## **자기소개영상 유튜브 업로드 방법 How to Upload Self-introduction Video on YouTube**

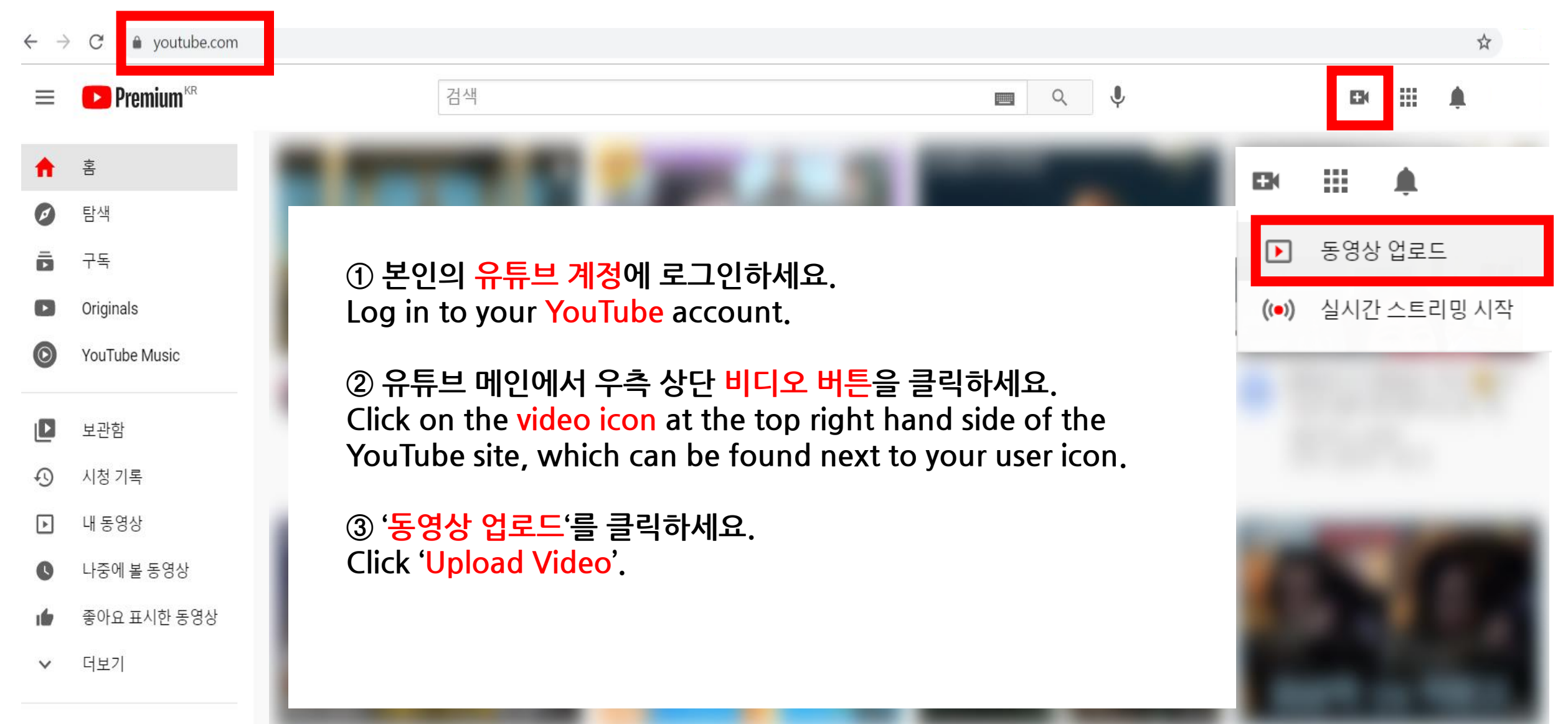

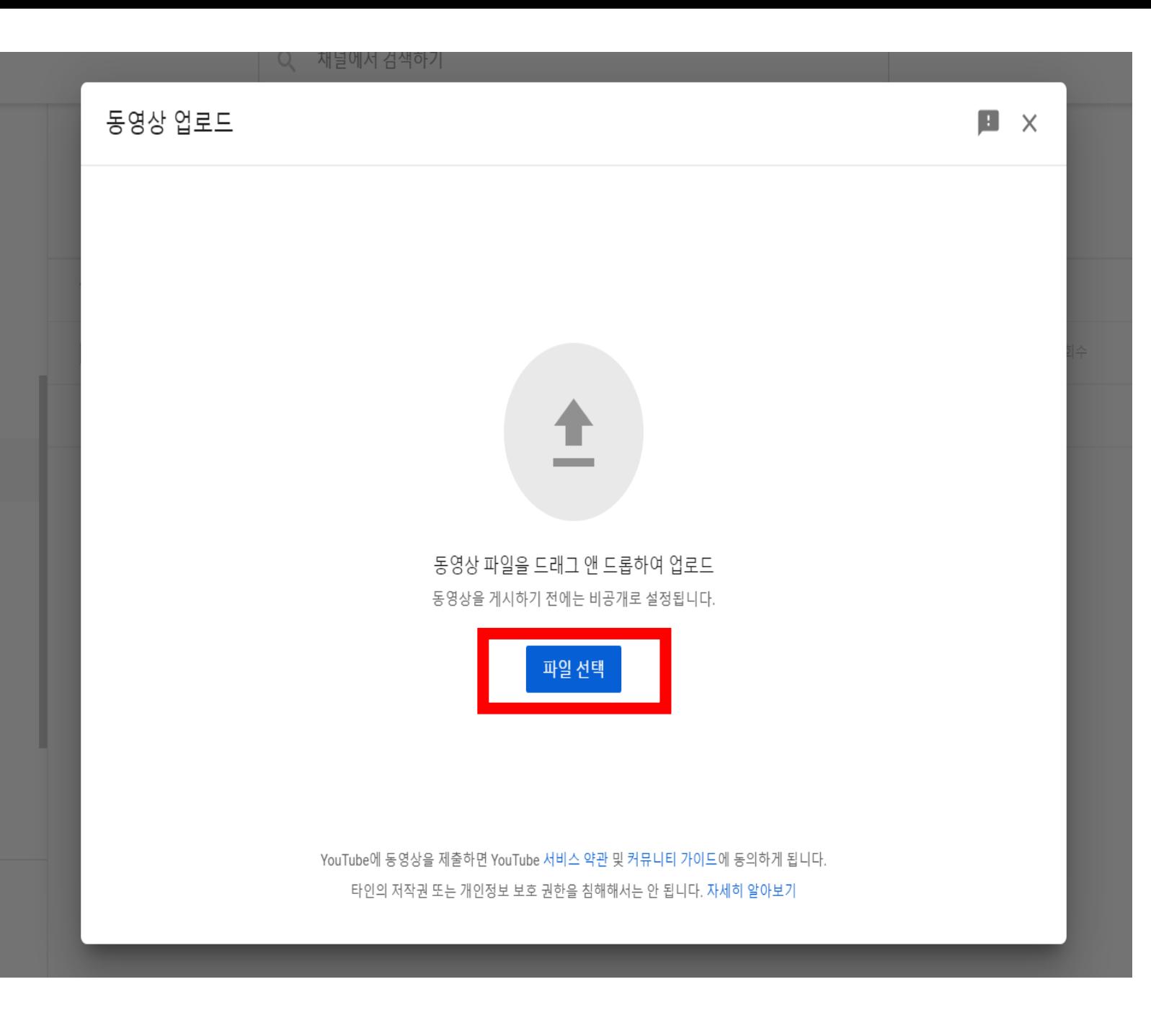

**④ '파일 선택'을 클릭한 후, 자기 소개영상을 업로드해주세요.**

**Then, press 'Select Files' to upload your self-introduction video.**

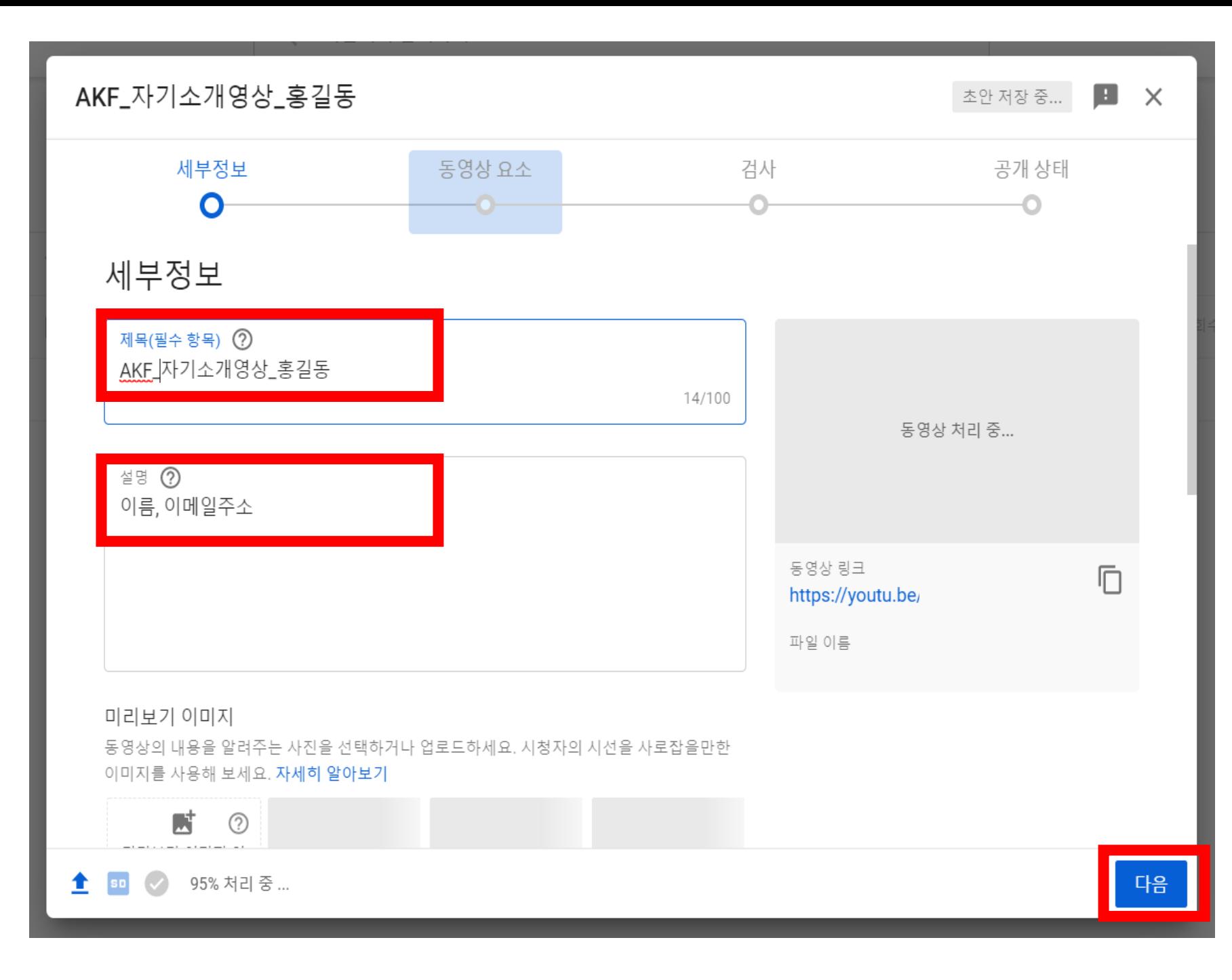

**제목양식: AKF\_자기소개영상\_ 지원자 이름 Add a title in the form of AKF\_Self-introduction Video\_Name ⑥ 설명란에 지원자 이름과 이 메일 주소를 기입하세요. Add your name and email address in description.**

**⑤ 제목을 기입하세요.** 

## **⑦ 작성 후, 다음 버튼을 눌러주 세요. Click 'Next' to move on.**

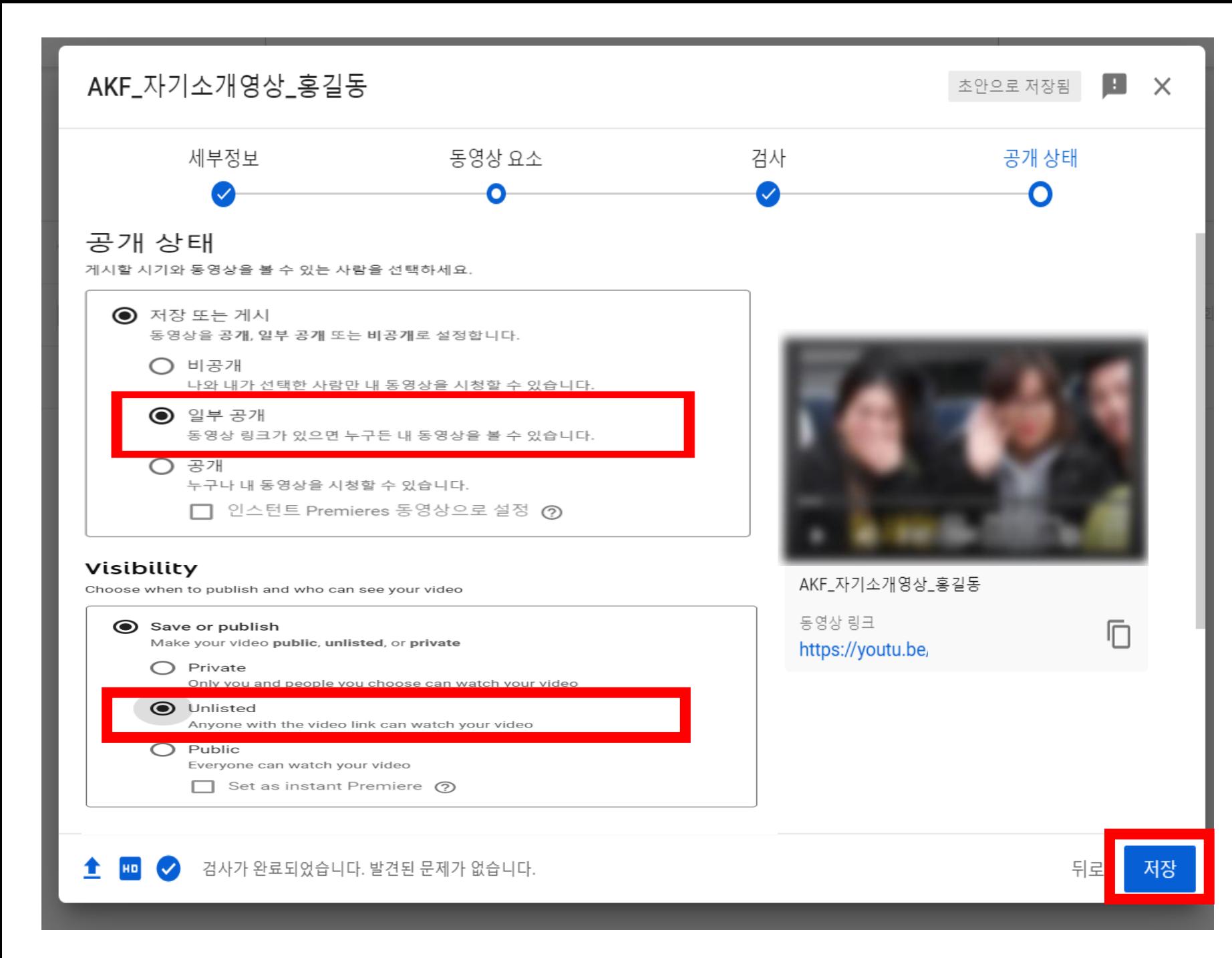

**⑧ 공개 상태에서 반드시 '일부 공개'로 선택하세요. In Visibility section, you should choose 'Unlisted'.**

**⑨ 저장 버튼을 클릭해주세요. Click 'Save' to confirm.**

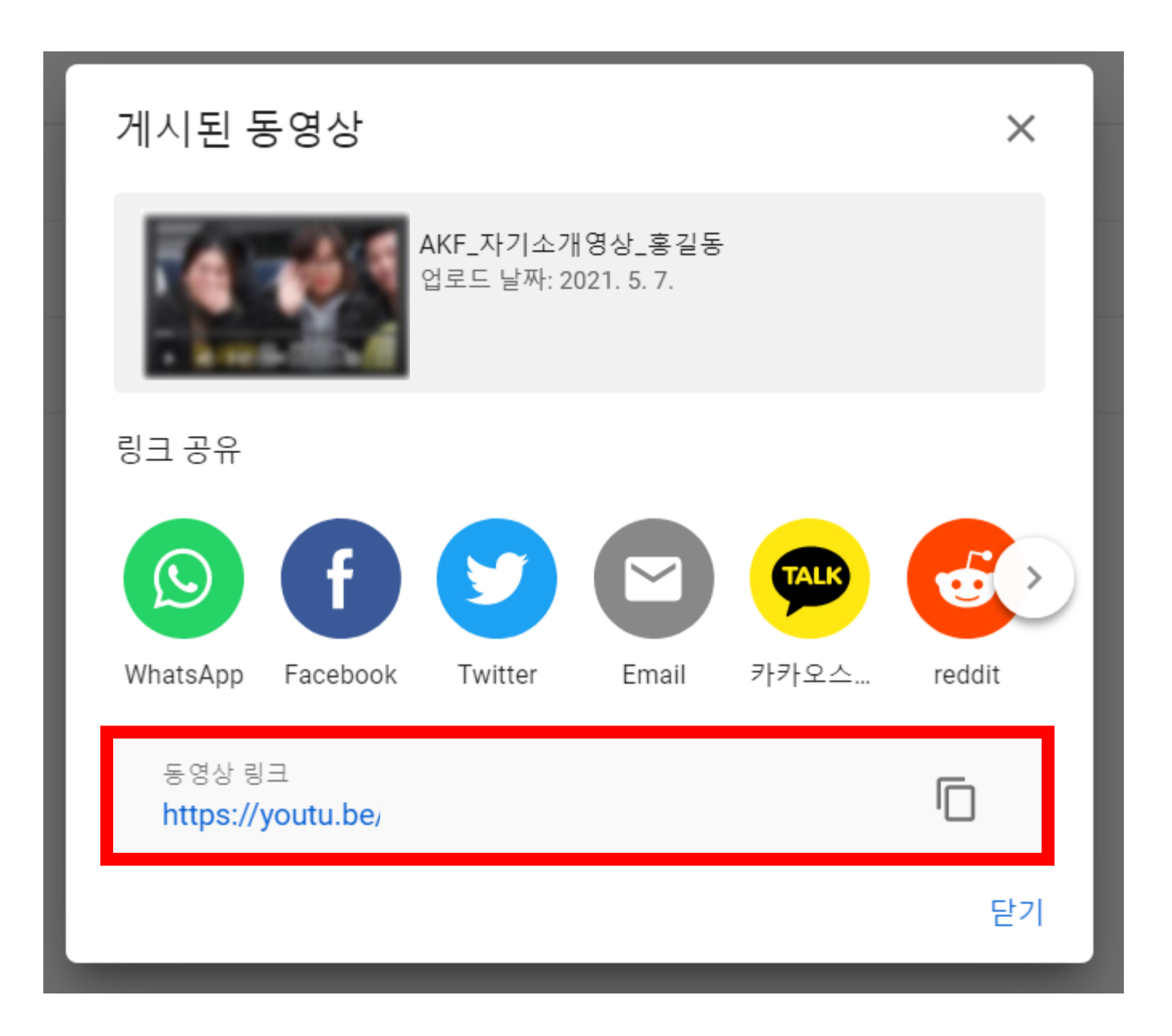

**⑩ 생성된 URL을 복사하여, 지원서에 붙여 넣어주세요. Copy URL link and paste it on your application form.**